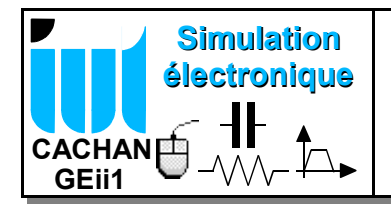

**Objectifs :** Mettre en oeuvre le logiciel Ltspice / SwitcherCAD III pour la simulation de circuits électroniques.

## **I- Présentation de Spice**

SPICE ( **S**imulation **P**rogram with **I**ntegrated **C**ircuit **E**mphasis) est le standard incontesté en matière de simulation de circuit électronique. Son succès est dû tant à ses qualités qu'à sa distribution gratuite. Nous allons utiliser une version pour PC LTspice distribuée **gratuitement** en version **illimitée** par la société Linear Technology qui propose le logiciel SwitcherCADIII.

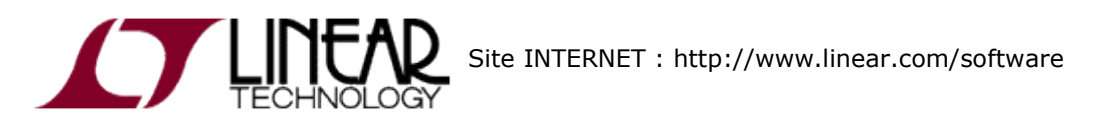

Le programme SPICE permet d'effectuer des simulations pour des circuits électroniques contenant des :

Résistances, Condensateurs , Selfs, Mutuelles, lignes de transmission Sources de tension et courant indépendantes ou contrôlées Diodes, Transistors bipolaires, transistors FET et MOS.

Evidemment à partir des éléments précédents il est possible de simuler des composants électroniques bien plus complexes : Amplificateur opérationnel, Comparateur, Multiplieurs, etc...

Les analyses que l'on peut effectuer sont de 4 types :

# $\overline{\mathbb{C}}$  ANALYSE EN CONTINU :

Calcul du point de repos ou DC operating point :

Il s'agit du mode d'analyse le plus simple car on se place dans le cas d'un régime continu pur. Ainsi les capacités sont remplacées par des circuits ouverts et les inductances par des court-circuits. La Commande spice correspondante commence par la directive **.op**

Calcul du point de repos en fonction d'une source continue variable ou DC sweep.

Dans ce cas on répète plusieurs fois une analyse du point de repos en fonction des variations d'une source de tension ou de courant continue. Ces variations peuvent être linéaire ou logarithmique entre 2 points ou tout simplement fixées par l'utilisateur sous la forme d'une liste. La Commande spice correspondante commence par la directive **.dc**

# **ANALYSE FREQUENTIELLE ou AC sweep**

Il s'agit en fait d'une analyse harmonique linéaire. Tous les composants sont remplacés par leurs modèles petits signaux autour du point de polarisation. Ce type d'analyse permet ainsi de représenter les diagrammes de Bode. La Commande spice correspondante commence par la directive **.ac**

## **ANALYSE TEMPORELLE ou Transient analysis**:

On effectue ici une analyse temporelle en grands signaux des différents potentiels et courants d'un circuit électronique au cours du temps. Ce type d'analyse prend en compte les non-linéarités des composants. Il s'agit d'un mode de simulation qui se rapproche de l'observation d'un système électronique que l'on peut effectuer avec un oscilloscope. La Commande spice correspondante commence par la directive **.tran**

## **ANALYSE DU BRUIT ou NOISE ANALYSIS**:

Nous reparlerons de ce type d'analyse un peu plus tard car il ne s'agit pas d'un élément primordial pour une première utilisation de spice.

## **II- Prise en main du logiciel : Saisie de schéma**

Avant de lancer l'application, il est indispensable de créer un répertoire sur votre compte utilisateur où vous placerez l'ensemble des fichiers nécessaires à la simulation du circuit.

Pour lancer l'application scad3.exe il faut cliquer sur l'icône suivant :

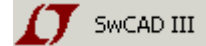

Si cet icône ne se trouve pas dans les menus de lancement, effectuer la commande exécuter en recherchant le programme scad3.exe sous la racine suivante : "C:\Program Files\LTC\SwCADIII\scad3.exe"

Une fois le lancement effectué on débute la session de travail en créant un nouveau schéma :

• File  $\rightarrow$  New  $\rightarrow$  Schematic ou • Touche de raccourci ctrl-N ou • Bouton

Il apparaît alors la fenêtre ci dessous comportant une grille de travail sur laquelle on peut saisir le schéma de notre simulation.

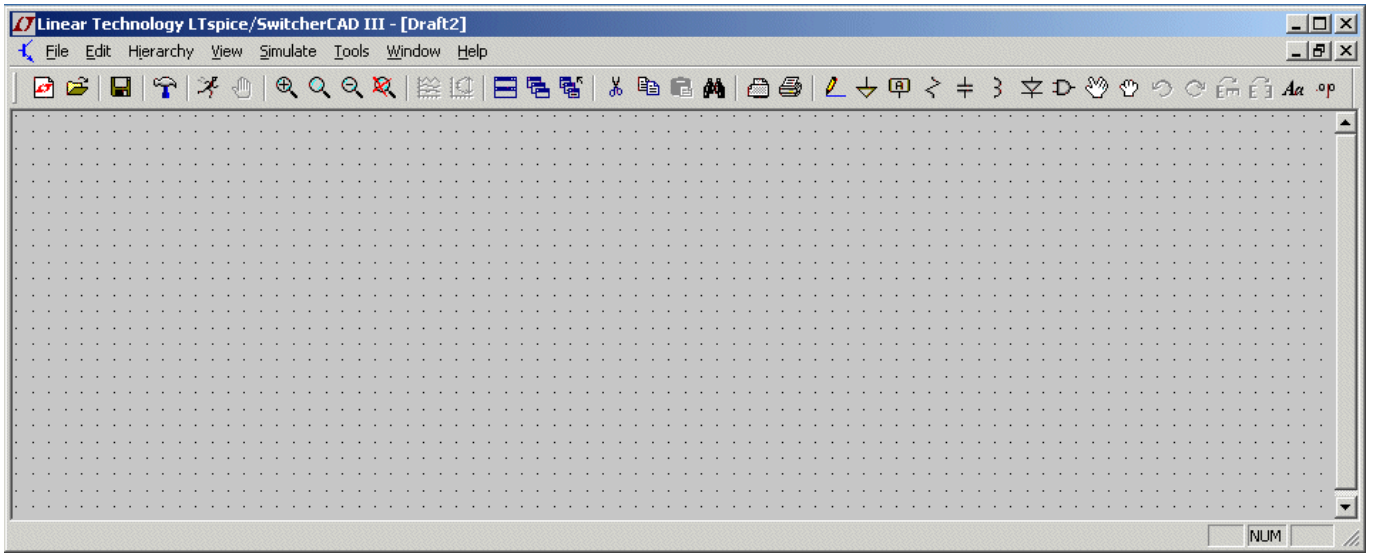

### **Edition d'un schéma :**

- : Pour ajouter une résistance sur le schéma
- : Pour ajouter un condensateur sur le schéma
- : pour ajouter la masse

 $\mathbf{D}$ : pour ajouter un composant. Il apparaît alors le menu suivant :

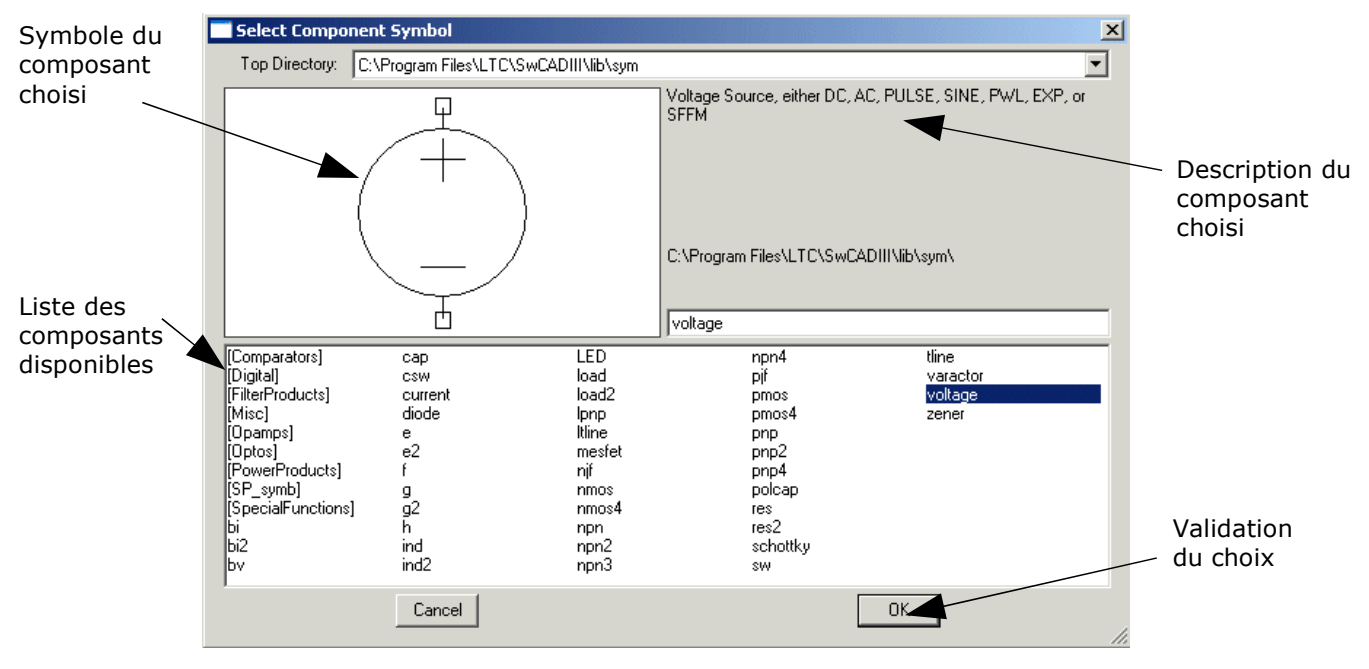

L'ensemble des commandes relatives à l'édition du schéma sont accessibles dans le menu Edit ou avec des touches de raccourci

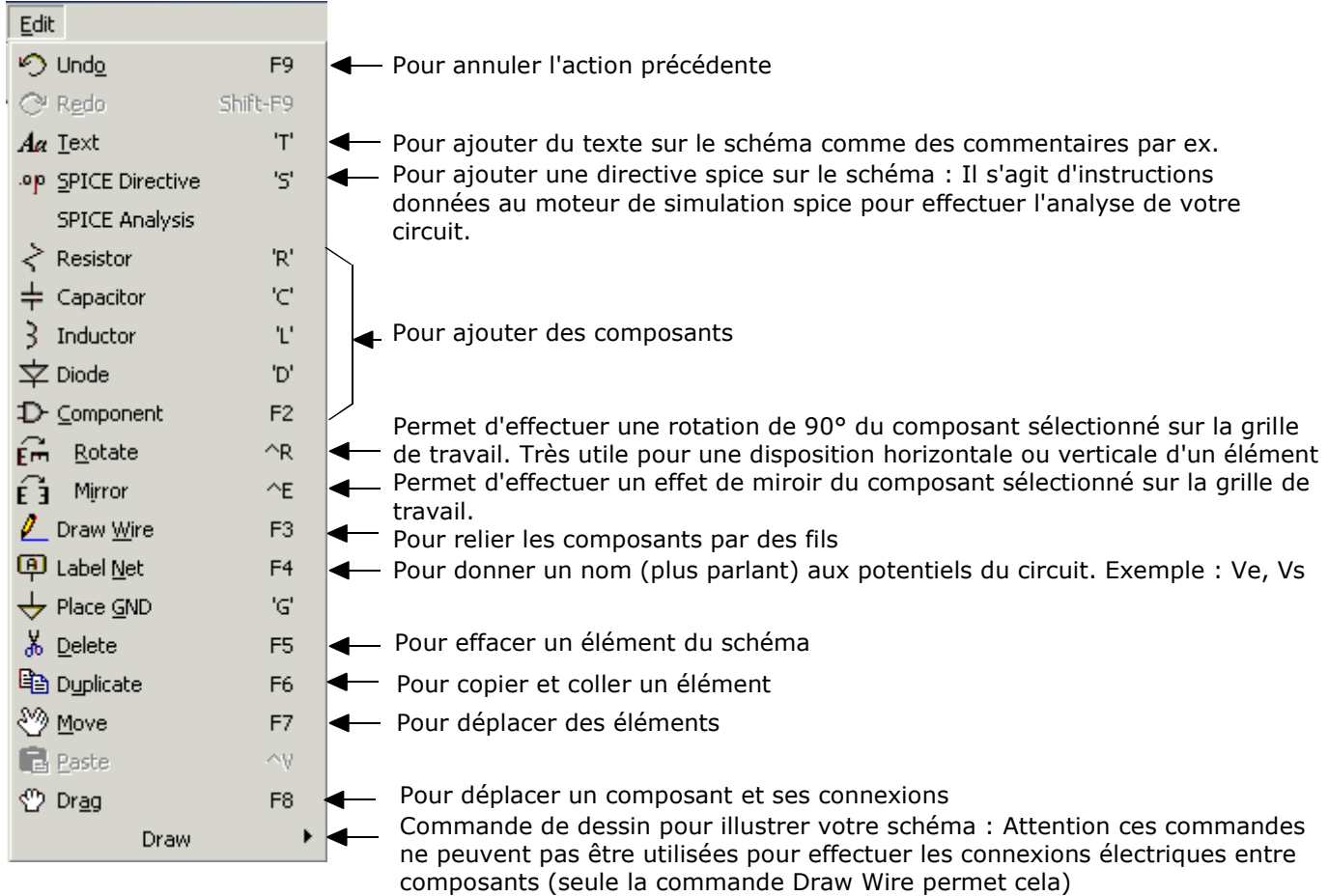

Afin de compléter l'édition du schéma, il est indispensable de donner les valeurs ou références des composants choisis ou de configurer les générateurs.

Un simple clic droit de souris sur le composant fait apparaître le menu de configuration propre à ce composant.

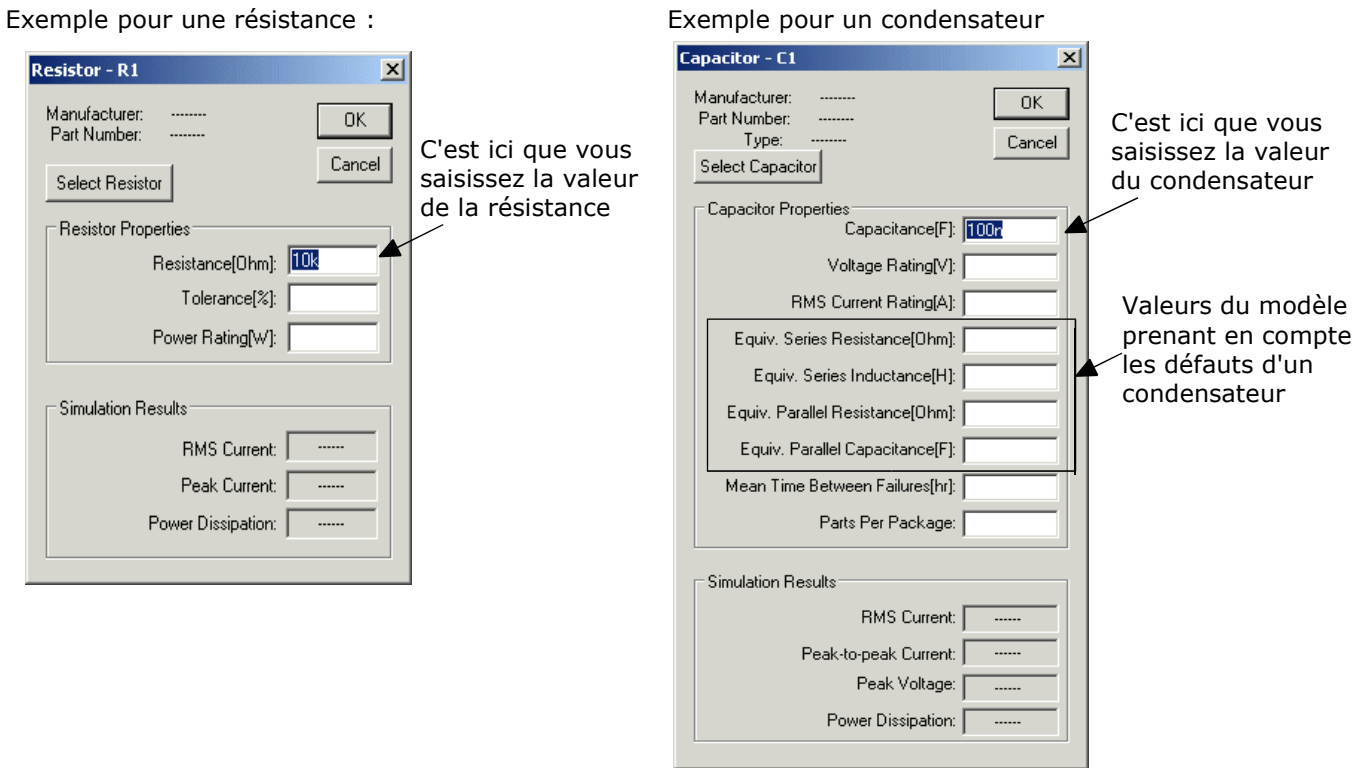

A propos des multiples et sous-multiples : f : femto / p : pico / n : nano / u ou µ : micro / m : milli / k : kilo / meg : mega

Pour cette première découverte de SwitcherCAD vous pouvez reproduire le schéma suivant ou le télécharger directement à partir du site http://stephane.poujouly.free.fr

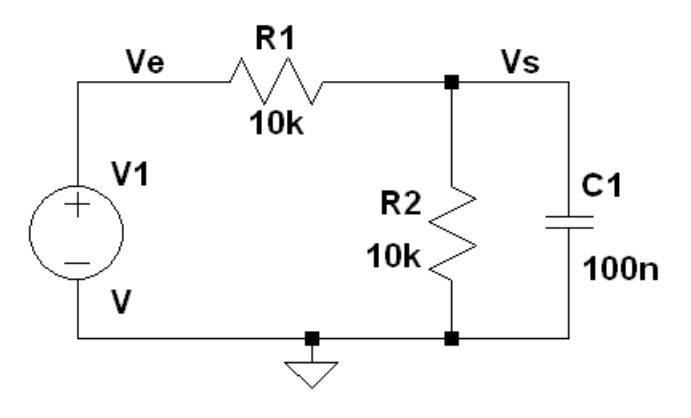

tutorial1.asc

Il s'agit d'un montage élémentaire dont on connaît parfaitement le fonctionnement. Le but de la manip est de se familiariser avec l'environnement du logiciel et les différentes simulations. Une fois les bases acquises nous aurons tout le loisir de simuler des dispositifs bien plus complexes.

Une fois le schéma saisi, il faut configurer les différents générateurs de tension ou de courant et spécifier le type d'analyse à effectuer : c'est l'objet des paragraphes suivants.

## **III- Analyse en continu**

#### **III.1Calcul du point de repos.**

On configure la source Voltage pour délivrer une tension continue de 5V : Un clic droit de souris sur le composant voltage fait apparaître la fenêtre suivante :

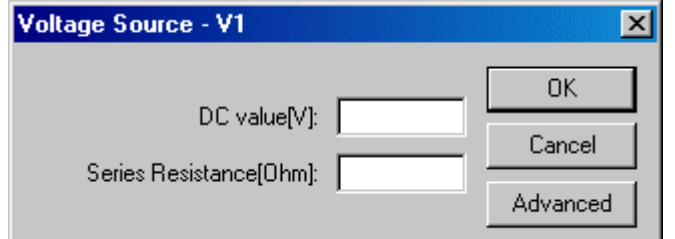

Dans le champ **DC value[V]** taper 5 puis cliquer sur OK.

Le champ **Series Resistance[Ohm]** permet de prendre en compte la résistance série de cette source de tension. Si on ne remplit pas ce champ la valeur de cette résistance est considérée comme nulle.

Pour préparer le type d'analyse ou de simulation choisie il faut éditer la commande de simulation : Dans la barre de menu principale on choisit le menu **simulate** puis **Edit simulation command**

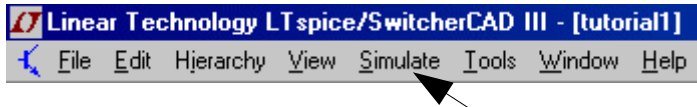

Il apparaît alors la fenêtre suivante :

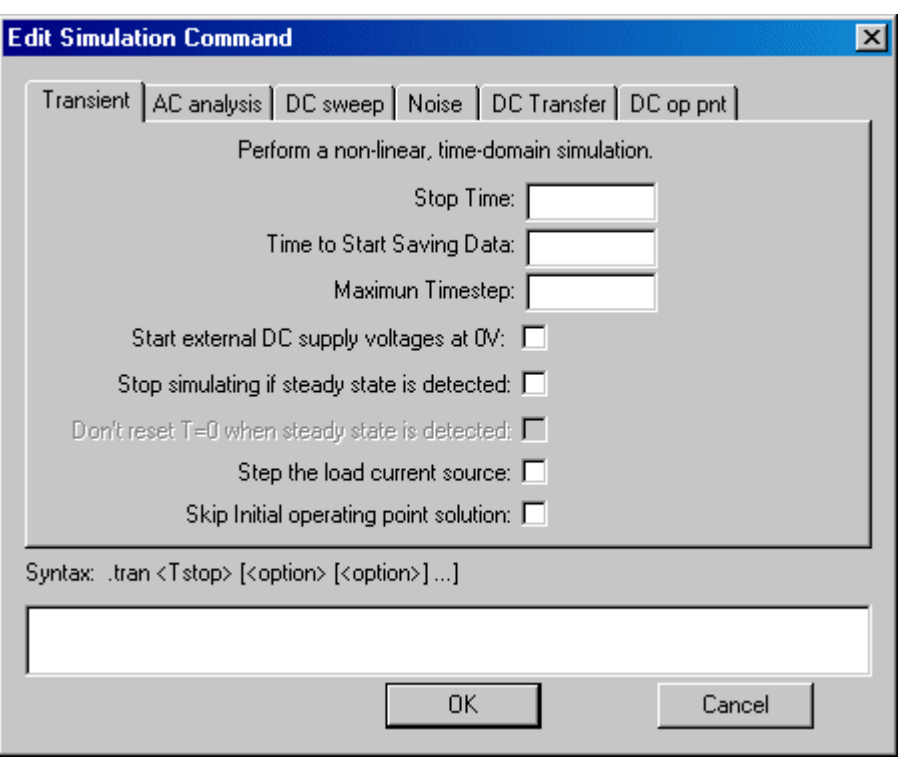

Chaque onglet correspond à un type de simulation ou à une fonctionnalité de Spice. Lorsque l'on remplit les différents champs il apparaît une ligne de commande dans le bas de la fenêtre : Il s'agit d'une directive de simulation spice.

Nous allons choisir ici l'analyse **DC op pnt :**

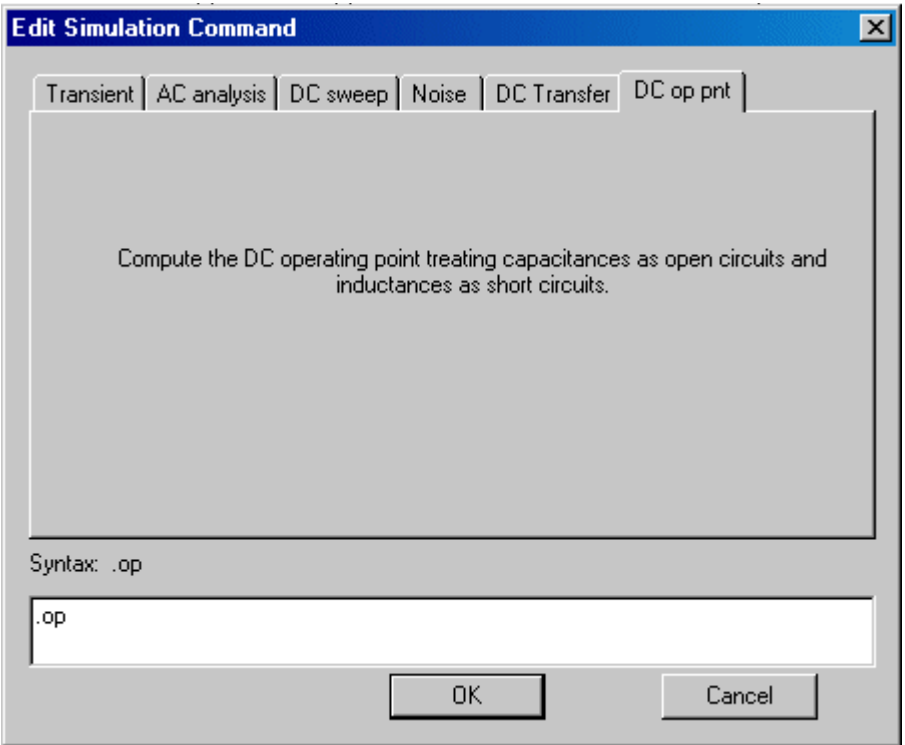

Dans ce type d'analyse aucun champ n'est à compléter et la directive de simulation spice est simplement .op

On valide le choix en appuyant sur le bouton OK. On se retrouve alors sur la grille de travail avec « un objet » attaché à la souris que l'on dépose à coté du schéma avec un clic gauche de souris. La directive spice op apparaît donc sur le schéma.

Il est alors temps de lancer la simulation : **Menu Simulate** puis **run** ou icône Le résultat de simulation apparaît donc sur la fenêtre suivante :

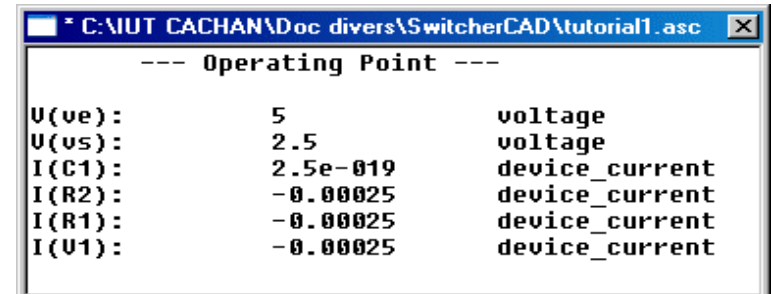

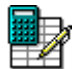

Justifier les valeurs renvoyées par le simulateur spice.

#### **III.2 Calcul du point de repos en fonction d'une source continue variable.**

Dans ce type d'analyse on ne configure pas la source Voltage V1 et on se place directement dans le menu **Edit Simulation command** et sur l'onglet **DC sweep** :

Dans ce type d'analyse on souhaite observer l'évolution du point de repos en chaque point du circuit en fonction des variations d'une ou plusieurs sources.

Pour notre exemple on choisit de faire évoluer linéairement V1 entre 0 et 5V par pas de 0,1V.

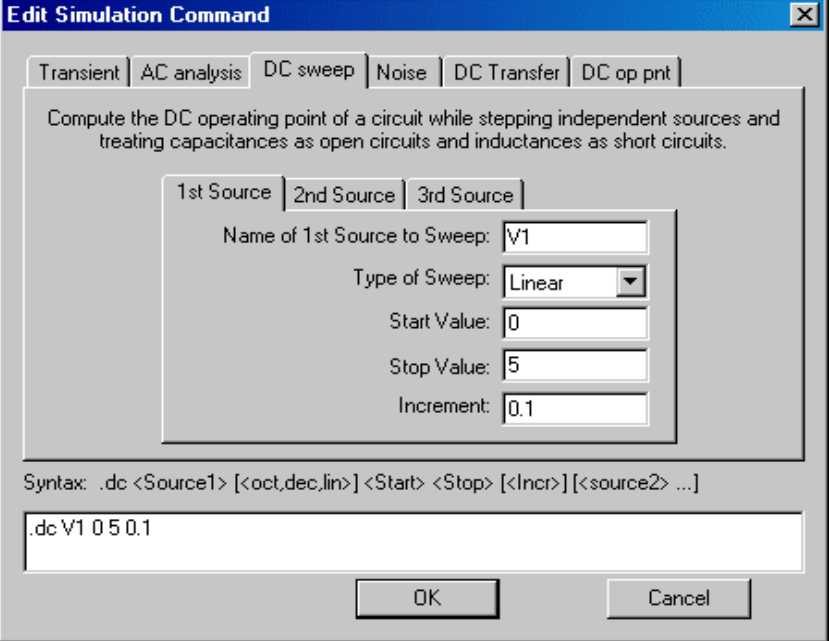

La directive Spice correspondante s'affiche dans le bas de la fenêtre. Comme précédemment il faut placer cette directive sur le schéma de simulation puis lancer la simulation. Il faut ensuite sélectionner la ou les grandeur(s) à afficher.

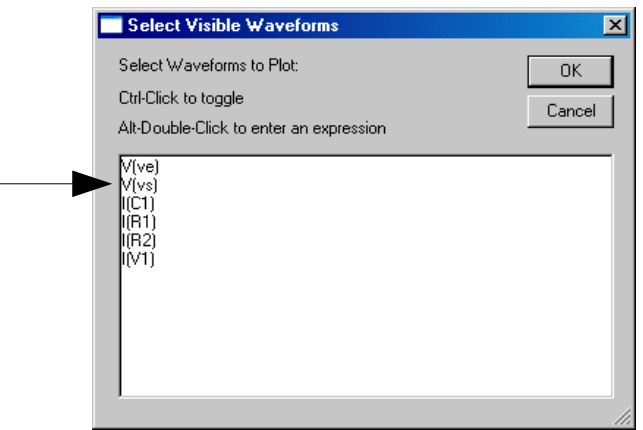

En sélectionnant V(Vs) on obtient la fenêtre graphique suivante :

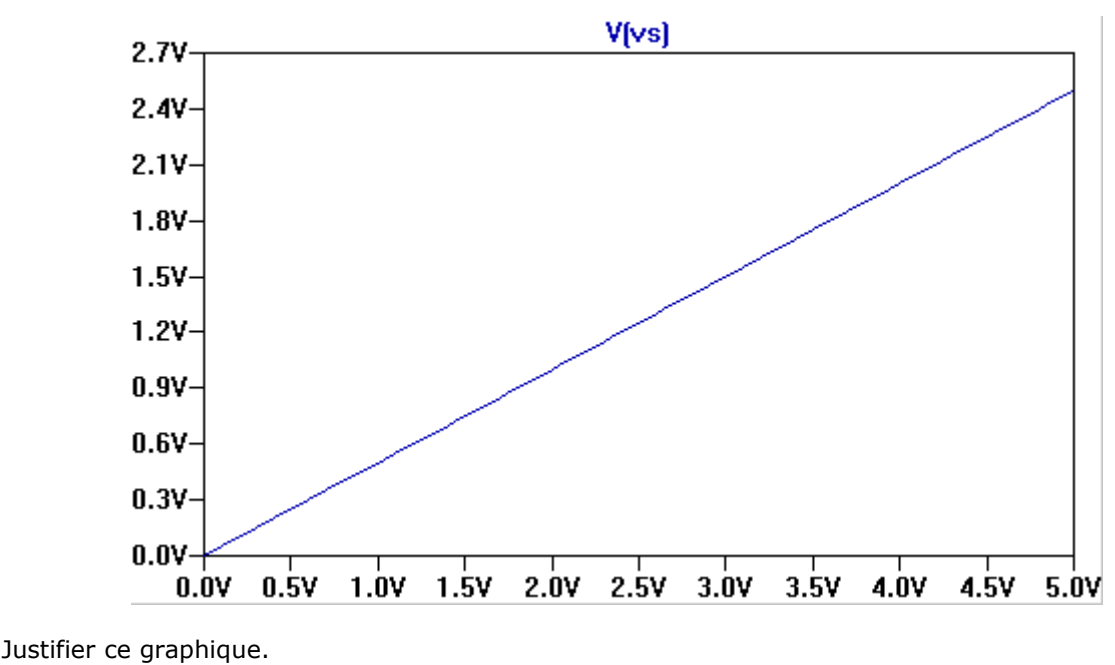

En conservant les 2 fenêtres actives ( schéma + graphique ) comme le montre la figure ci-dessous, il est possible d'obtenir sur la fenêtre graphique la grandeur correspondante (tension ou courant) en pointant la souris sur un noeud  $\sim$  ou sur un composant

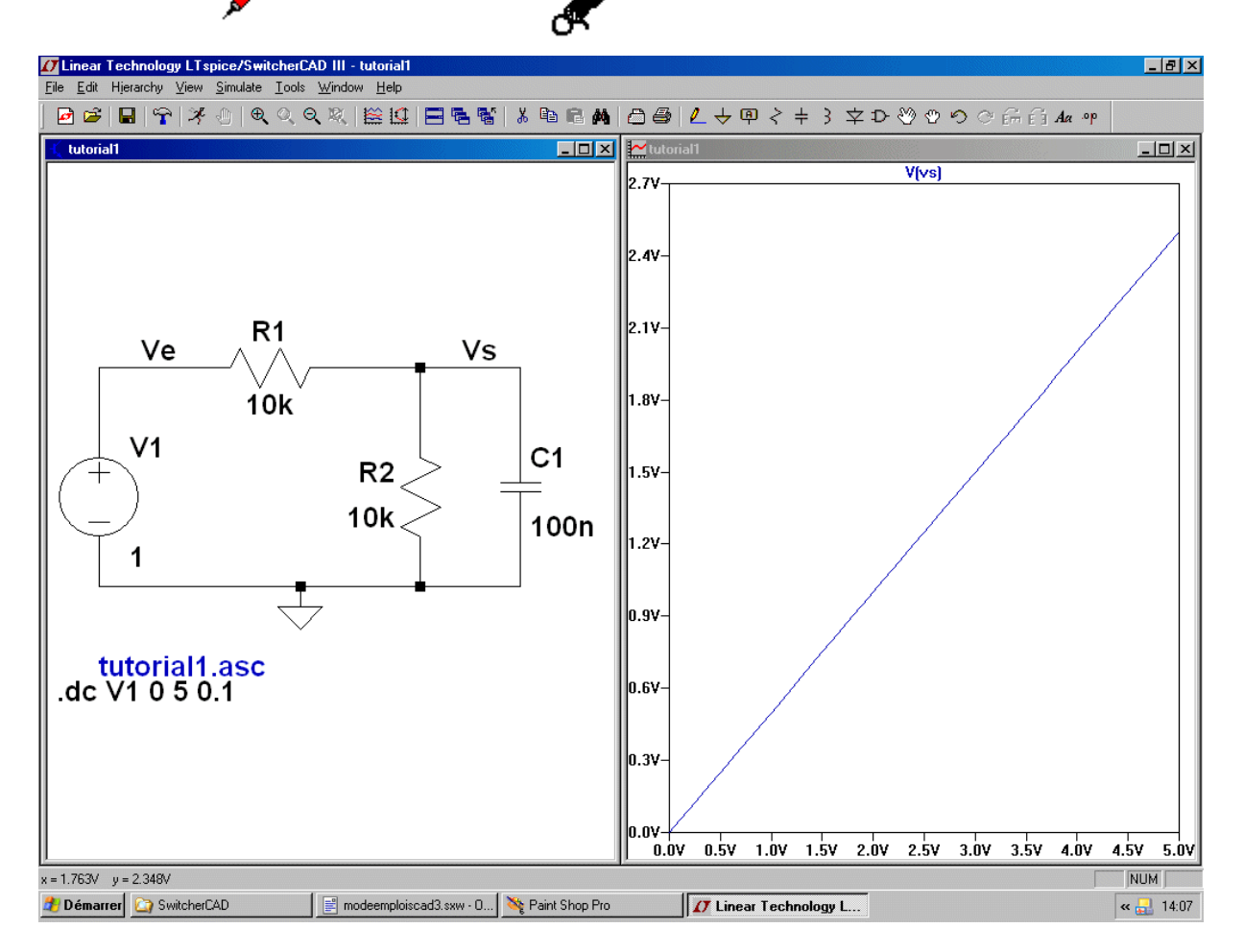

## **IV- Analyse fréquentielle**

Ce type d'analyse est utilisé pour obtenir le diagramme de Bode d'un système (linéaire). On configure la source d'entrée dans le mode AC comme l'indique la figure ci dessous :

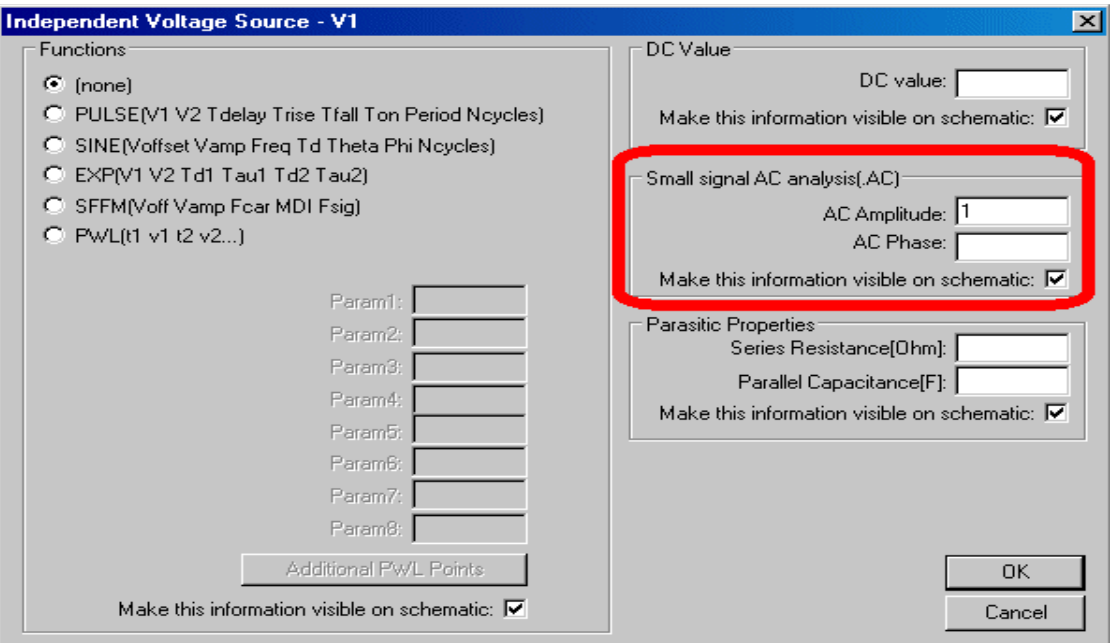

Le simulateur effectue le calcul du module et de la phase de chaque grandeurs (courant et tension) du circuit en utilisant un modèle linéaire<sup>1</sup> petits signaux de chaque composant. Ce calcul est effectué pour différentes fréquences du signal d'entrée : Ce choix est effectué dans le menu Edit Simulation Command puis l'onglet AC analysis. Dans l'exemple qui suit on se fixe un balayage en fréquence logarithmique entre 10Hz et 10Khz et on effectue 100 points de calcul par décade. On peut évidemment choisir un autre style de balayage ou spécifier les fréquences de calcul.

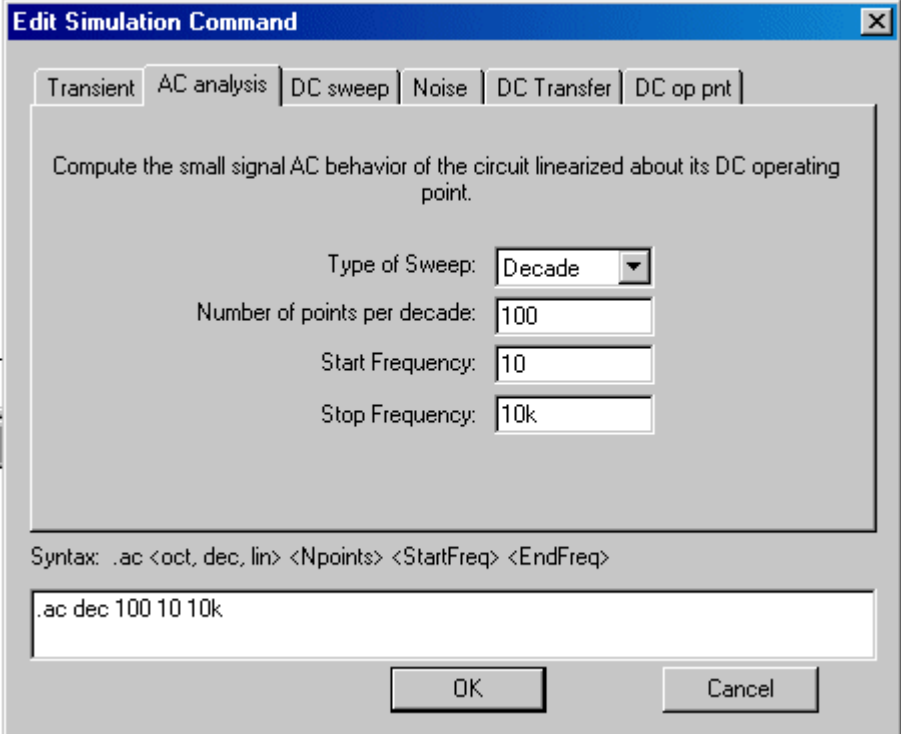

La directive spice correspondante que l'on place sur la grille de travail s'inscrit alors sur le bas de la fenêtre.

On peut lancer la simulation en appuyant sur l'icône Run :  $\mathcal{F}$  puis sélectionner la trace V(Vs).

On obtient alors la fenêtre graphique suivante :

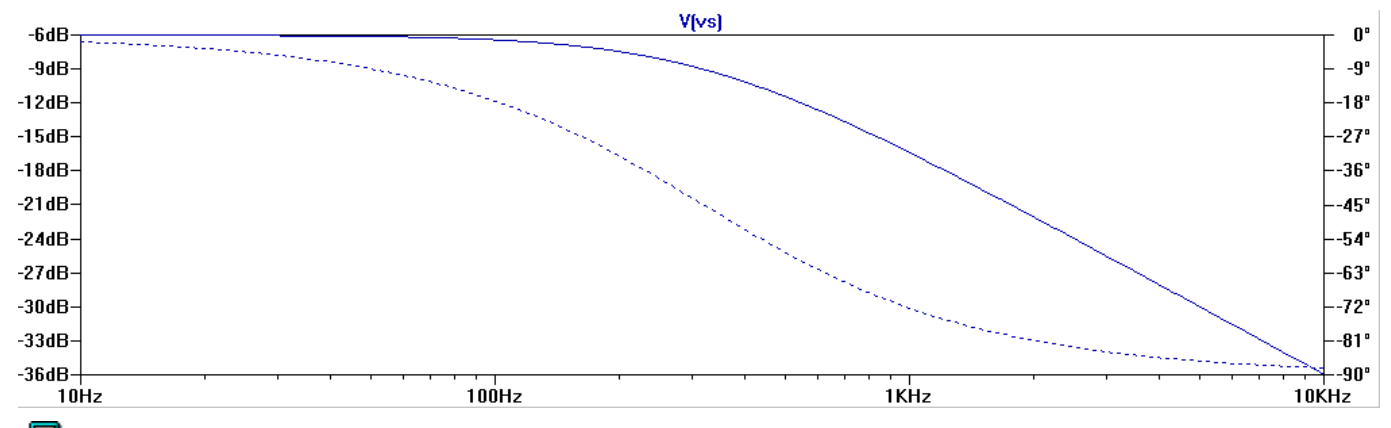

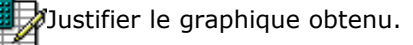

Afin d'obtenir un résultat plus précis, il est possible d'attacher un curseur mobile sur la grandeur affichée : Il faut pointer le curseur de la souris sur le nom de la grandeur représentée ( ici V(vs)) afin d'obtenir une petite main à la place du curseur. En cliquant alors sur le bouton gauche de la souris un curseur apparaît sur la fenêtre graphique et une fenêtre supplémentaire ou figurent les indications relatives au tracé. Pour changer la position du curseur il suffit d'accrocher le pointeur de la souris sur les pointillés et de maintenir le bouton gauche appuyé.

Le résultat de simulation renvoie par défaut un affichage en dB et un choix d'échelle logarithmique en fréquence que l'on peut modifier à volonté :

Pour cela déplacez le curseur de la souris sur les échelles de gain, de fréquence ou de phase que l'on souhaite modifier. Il apparaît alors une petite règle à la place du curseur de souris. En appuyant sur le bouton gauche de la souris on obtient une des 3 fenêtres suivantes en fonction de l'échelle choisie :

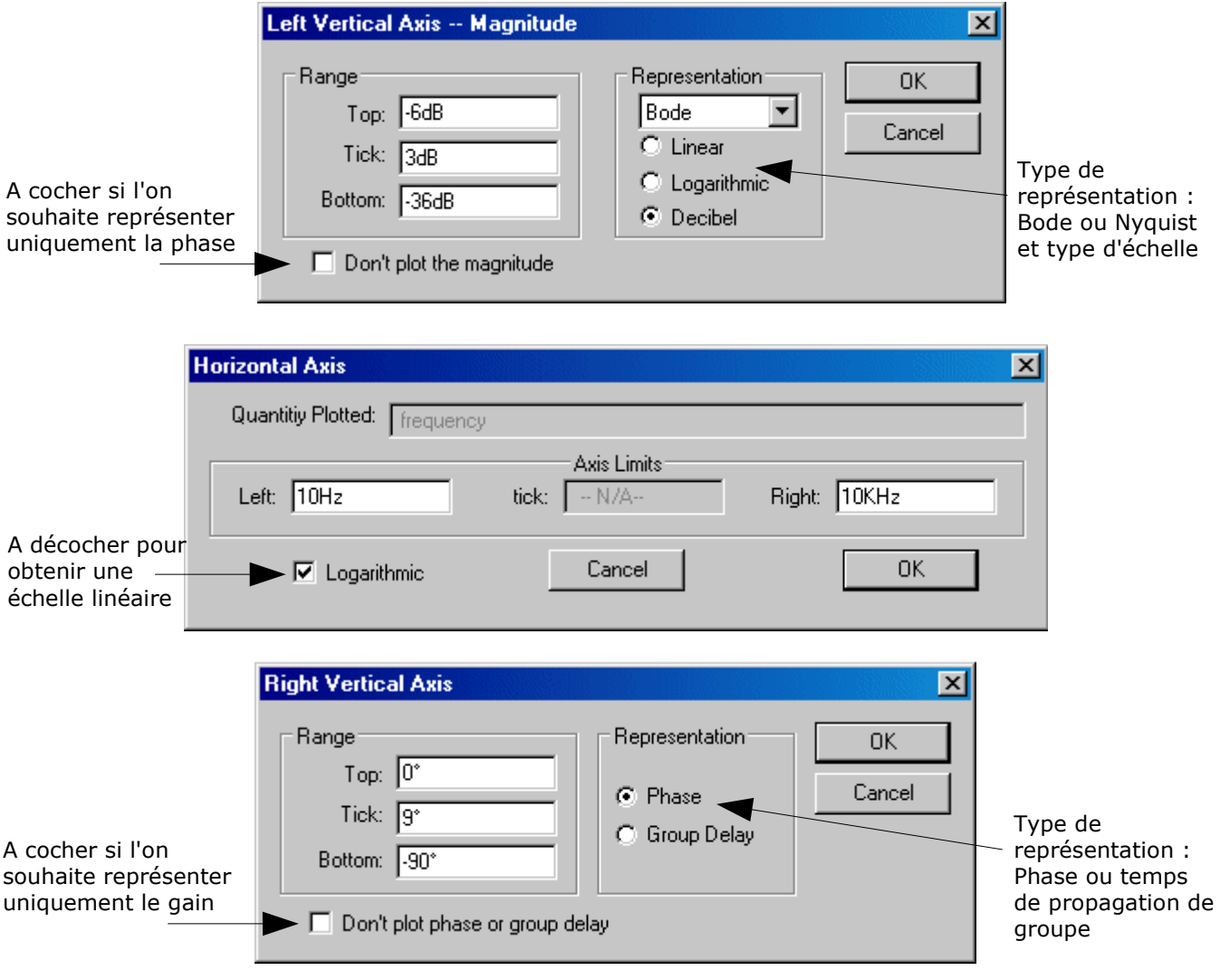

On peut obtenir le tracé du gain et de la phase sur 2 cadres séparés : Pour cela un clic de souris droit dans la fenêtre graphique permet d'obtenir le menu suivant :

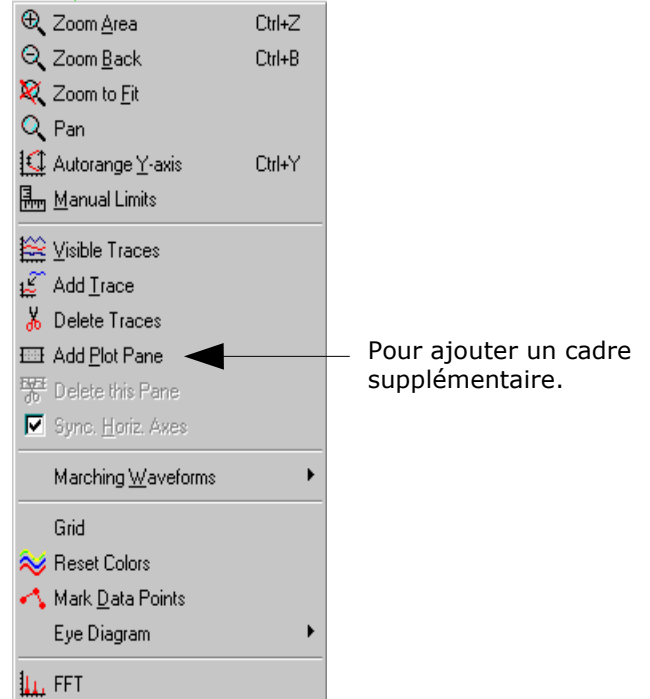

En utilisant ce menu et les indications précédentes il est donc possible d'obtenir la représentation suivante :

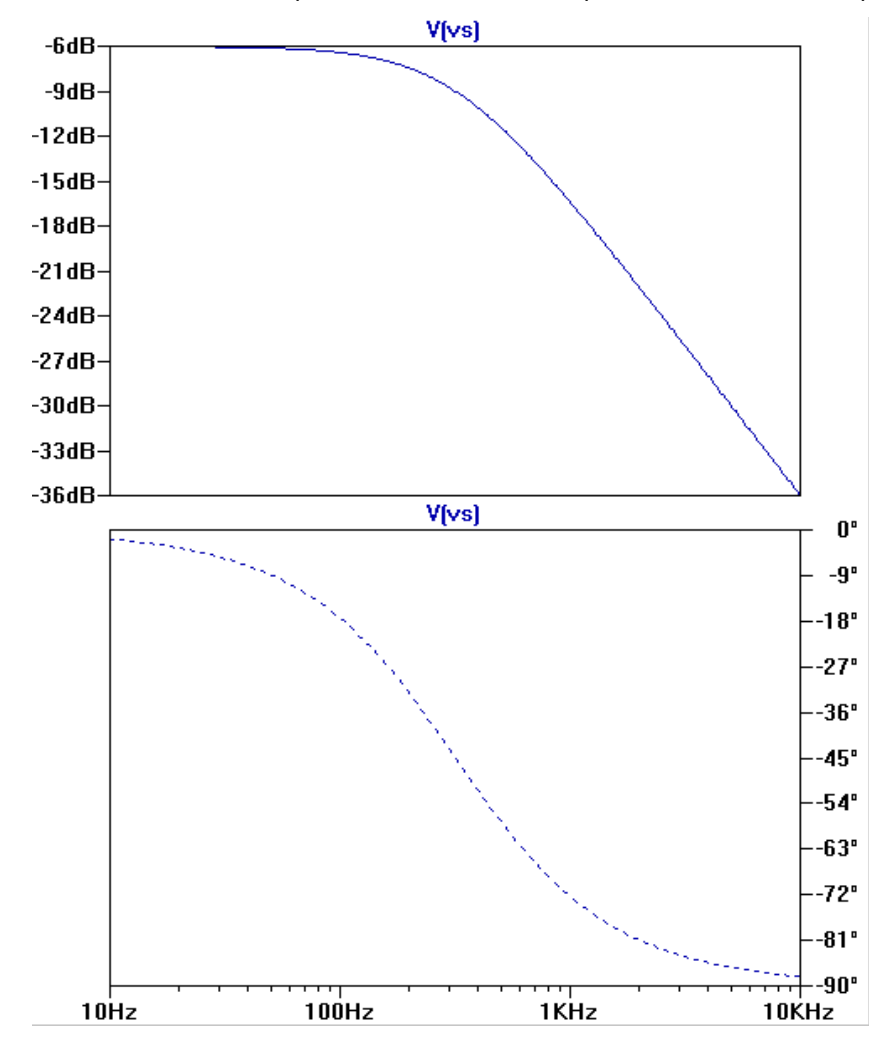

## **III - Analyse temporelle**

Dans ce type d'analyse on peut appliquer différentes formes de signaux d'entrée comme le montre le menu disponible dans la source de type voltage.

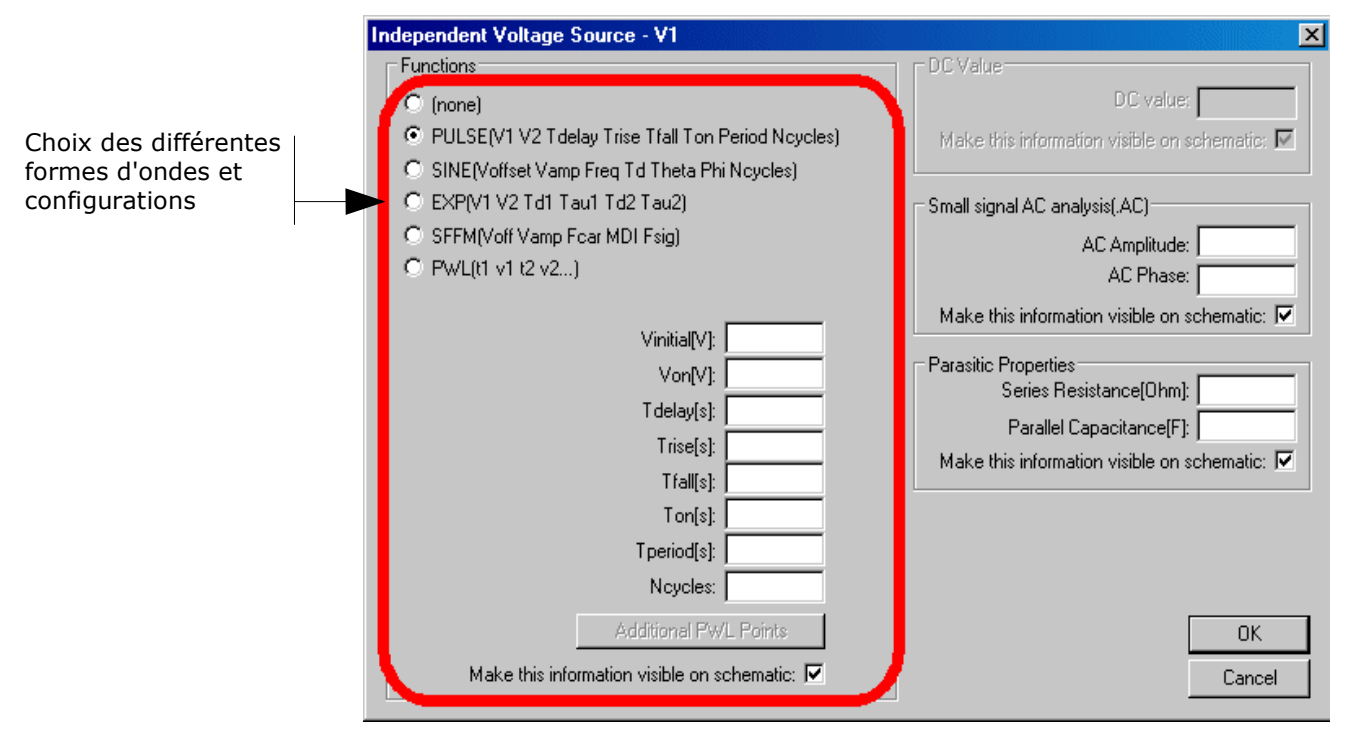

Les figures suivantes donnent la signification des différentes fonctions et des champs correspondants :

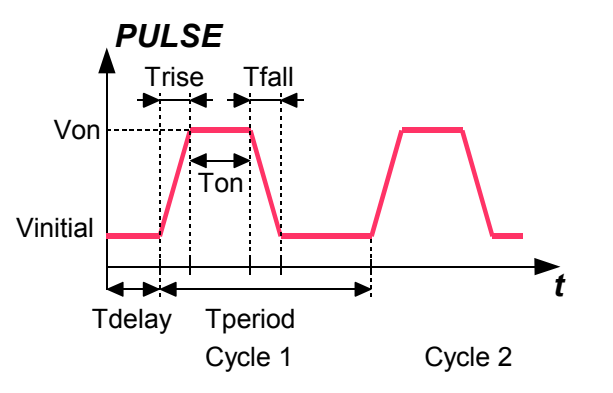

Si l'on ne donne pas de valeurs pour les quantités Trise et Tfall ou si l'on choisit 0 (physiquement impossible !!) le simulateur Ltspice choisira une valeur par défaut non nulle ! Il est donc nécessaire d'imposer une valeur. (Ex 10ns pour un signal carré)

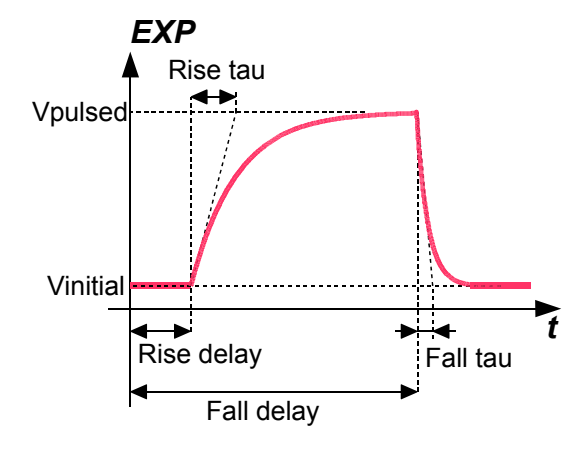

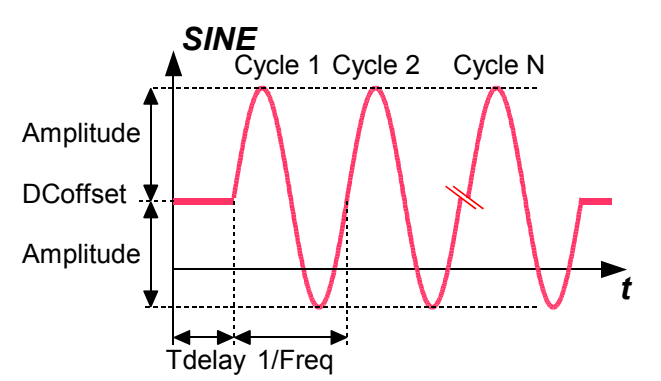

Le paramètre phase représente la phase à l'origine. Utile si l'on veut générer des signaux déphasés. Si l'on ne remplit pas ce champ la phase est considérée comme nulle. Le paramètre Theta doit être laissé vide (inutile pour une première approche)

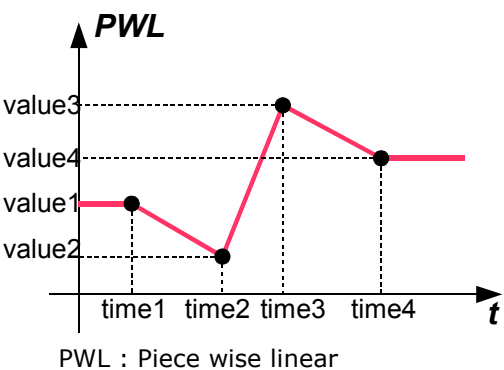

<sup>(</sup>synthèse par segments de droite)

Régler le générateur afin d'obtenir dans notre exemple un signal Ve carré de fréquence 100Hz de rapport cyclique ½ évoluant entre 0 et 1V. (On choisit des temps de montée et de descente de 10ns).

Le simulateur Spice effectue le calcul des tensions et des courants du circuit au cours du temps en utilisant les non-linéarités de chaque composant. Avant de lancer ce type de simulation il est indispensable de donner le temps maximum sur lequel on doit effectuer la simulation. Ce réglage est effectué dans le menu Edit Simulation Command puis l'onglet Transient :

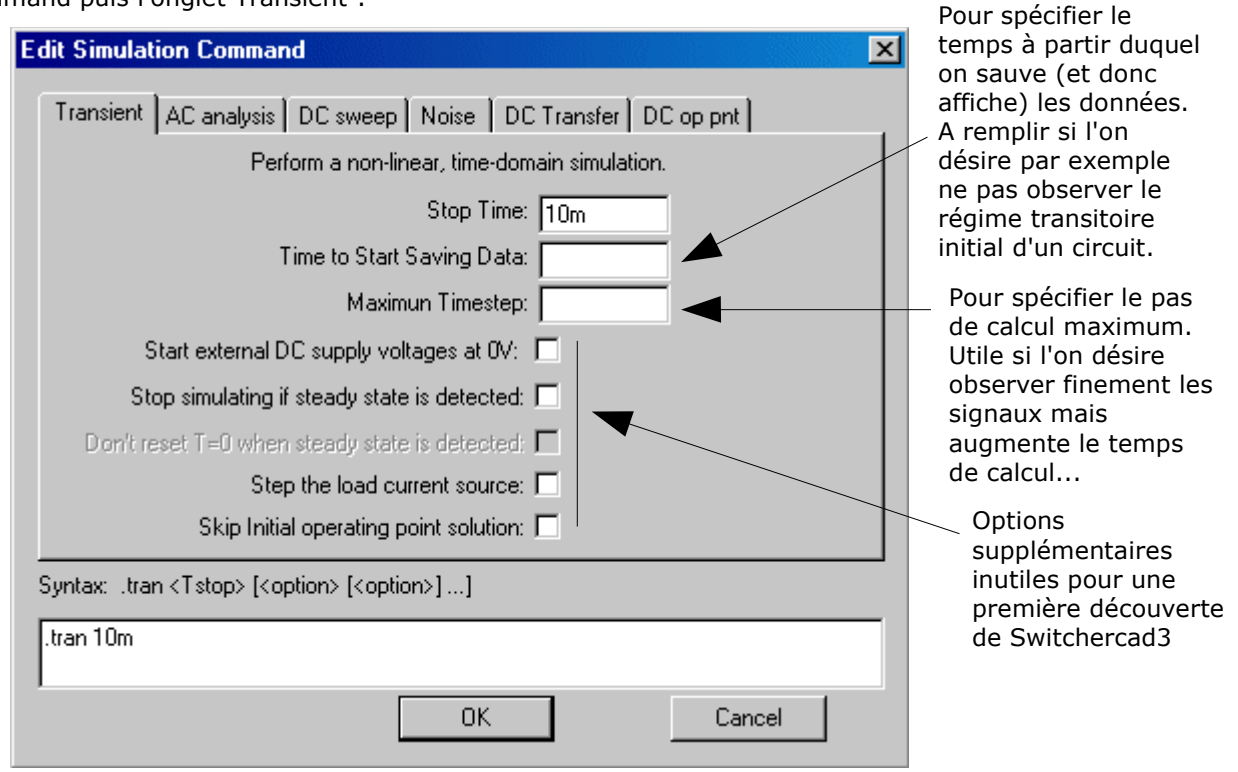

La directive spice correspondante que l'on place sur la grille de travail s'inscrit alors sur le bas de la fenêtre. On peut alors lancer la simulation en appuyant sur l'icône Run :  $\mathcal{X}$  puis sélectionner la trace V(Vs).

On obtient alors le résultat suivant :

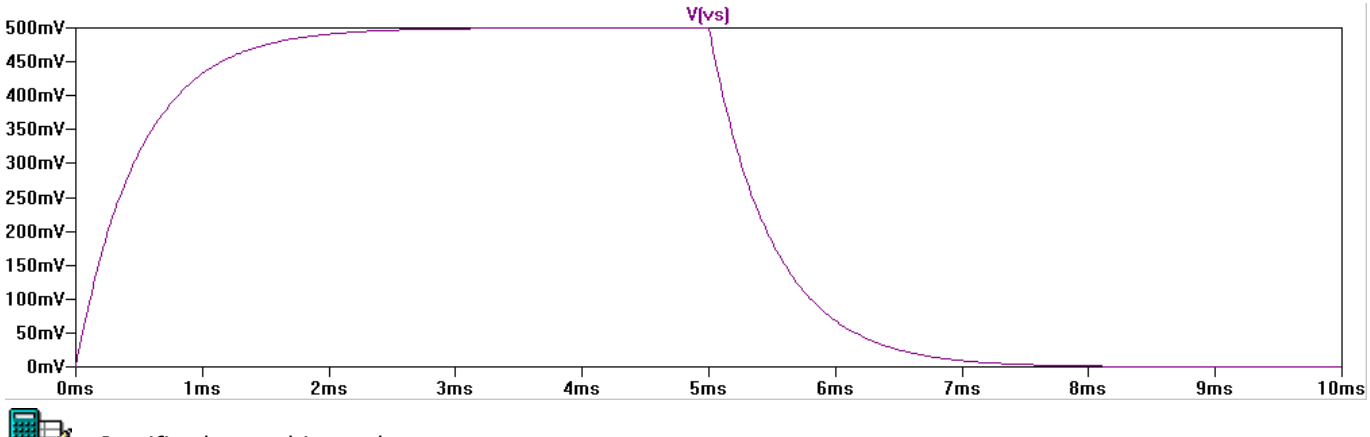

Justifier le graphique obtenu.

Recommencer la simulation pour un signal sinusoïdal d'entrée d'amplitude 1V de fréquence 10Hz, 100Hz 1kHz et 10kHz. Analyser et justifier les résultats obtenus.